# **Branding Tutorial**

Your Inquisiq LMS can be easily customized and branded to fit your corporate identity. With just a few clicks, you can create your own masthead/banner, footer, main menu, and home page. Follow the steps below to make this portal look and feel like your own! You also may want to review our "How to use Cascading Style Sheets (CSS) to Brand and Personalize your Inquisiq Portal" article on our website here:

http://www.inquisiqr4.com/resources/documents/#TipsandTricks

# **Masthead/Banner**

You will see a masthead preview and controls that allow you to make changes to it. Your masthead consists of an image (required; on the **left**), a background image and/or color (in the **center**), and a secondary image (optional; on the **right**).

### **To change the masthead:**

- **1.** Click the **Administrator Menu** button on the Main Menu**.**
- **2.** Click the **Masthead** icon located in the **Interface** sub-menu.

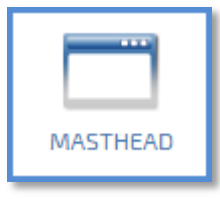

**3.** Click the **Upload Image** button beneath the **Logo (Left-Side)** label.

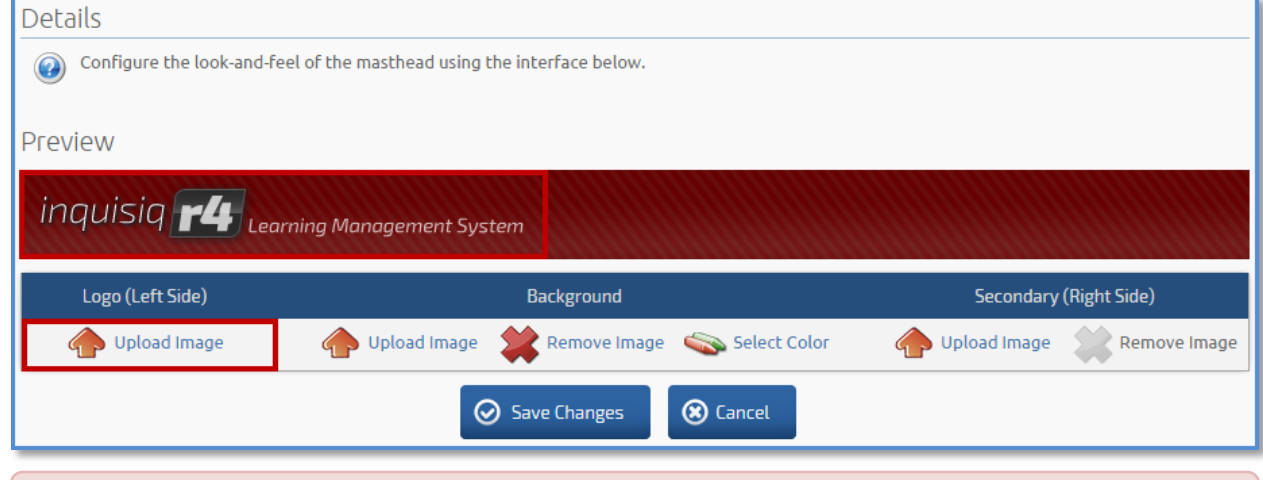

**(2)** The height of the masthead will match the height of your logo image exactly. For example, if you upload a logo image that is 200 pixels tall, your masthead will become 200 pixels tall.

**4.** Select the desired image file ( .jpg, .png., gif, etc.) using the file dialogue box that appears and click **Upload** to place the image in the masthead preview.

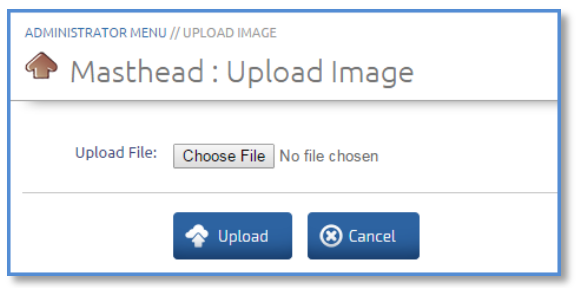

- **5.** If you would like to remove the background pattern, click the **Remove Image** icon below the **Background** label. You can then upload a different background image by clicking the **Upload Image** button. The upload process will be identical to the previous steps. Your image will be tiled (repeated) throughout the background of the banner.
- **6.** If you would like to add a background color to your banner, click the **Select Color** button to open the color picker and apply your color.

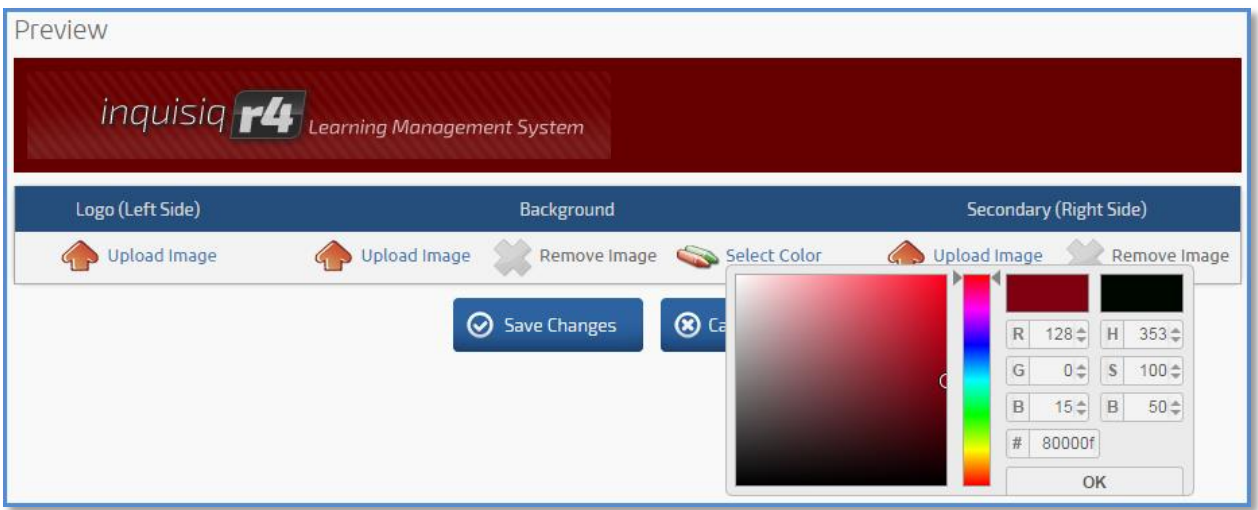

- **7.** Change the **Secondary (Right-Side)** image to complete your masthead. This image is not required but if uploaded, will always be top-right justified.
- **8.** The preview will show you what your masthead will look like when saved. To apply your changes, click **Save Changes**.

**2** If your new masthead does not appear immediately after saving your changes, you may need to clear your browser cache to ensure that your browser loads the new images.

# **Footer**

The footer consists of your company name and email address and will appear at the bottom of every page in the LMS.

### **To change the footer:**

- **1.** Select the **Administrator Menu** at the top of the screen**.**
- **2.** Click on the **Footer** icon located in the **Interface** sub-menu.

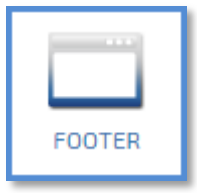

**3.** Enter your company name and a valid email address that you want people to use to contact you. Select http:// or https:// from the drop-down menu. Then enter the URL for your company website. The company name that you enter above will then become a clickable link.

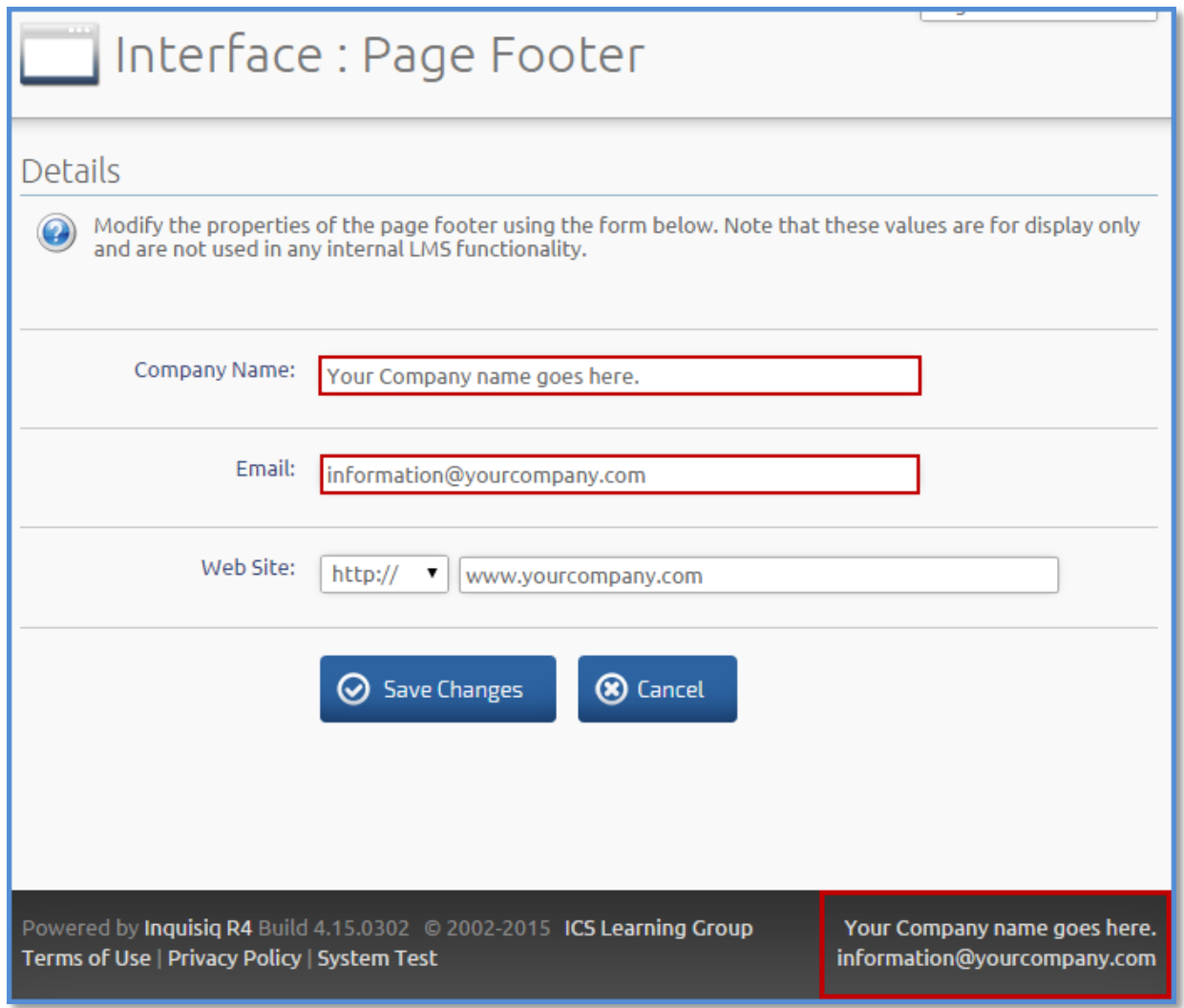

**4.** Click **Save Changes**.

# **Main Menu**

The menu for the site is easy to customize and configure. You can change the text and order of the menu items, or even add your own custom menu items.

### **To change the main menu:**

- **1.** Select the **Administrator Menu** at the top of the screen**.**
- **2.** Click on the **Main Menu** icon located in the **Interface** sub-menu.

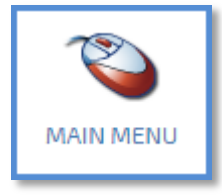

**3.** Click a label to modify the properties of the button or drag it to a new position in the menu. To add a new menu item, click on the "+" button.

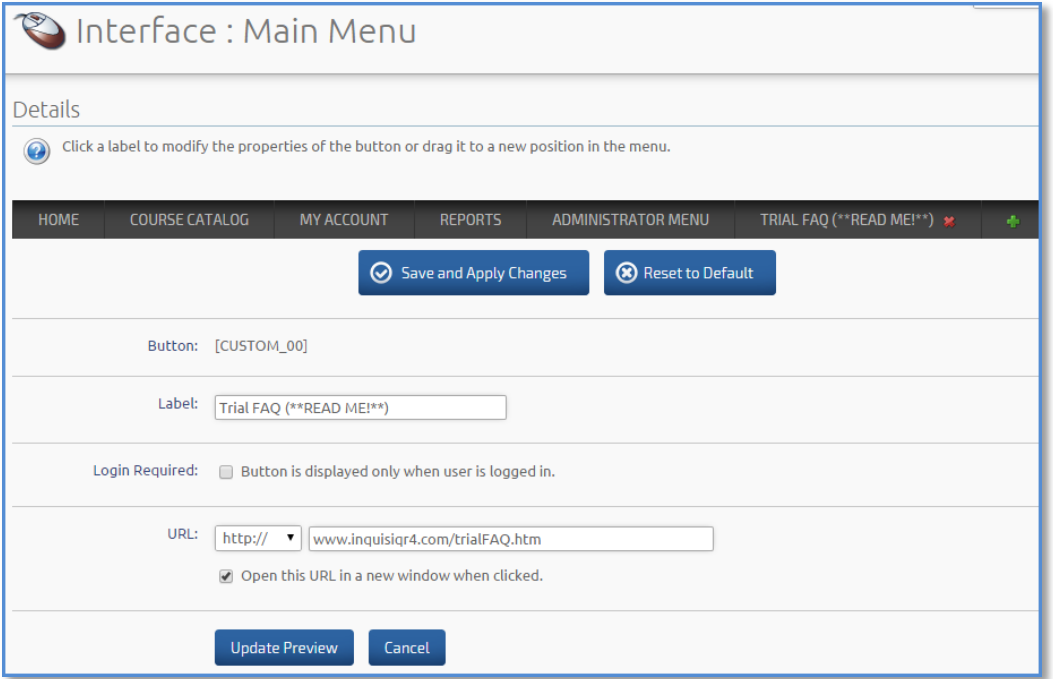

- **4.** Type in the new menu item name in the **Label** field. Please note that Inquisiq will only display upper case letters in the menu, and will therefore convert any lowercase letters to uppercase.
- **5.** If **Login Required** is checked, the menu item will only be visible when a user has logged in.
- **6.** Enter a URL for the new menu item. When clicked, the new button will link to the URL provided in this field. Check the box, "Open this URL in a new window when clicked," to force a new browser window to be opened when the button is clicked.
- **7.** Click **Update Preview** to see the new menu bar layout. To save these changes to your account, click **Save and Apply Changes**.

Note that the following menu items cannot be deleted, however they can be renamed: Home, Course Catalog, My Account, Reports, and the Administrator Menu.

# **Home Page**

By default, your application will have a basic Home page consisting of a headline and login form with instructions. You may edit the headline of the basic design, or use the advanced designer for a more complex and visually appealing layout (i.e. additional text such as a welcome message, instructions, images, external links, etc).

#### **To change the homepage:**

- **1.** Select the **Administrator Menu** at the top of the screen**.**
- **2.** Click on the **Home Page** icon located in the **Interface** sub-menu.

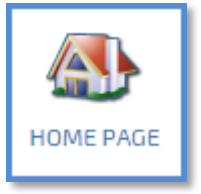

**3.** Select the **Page Style** (simple or advanced). The system will automatically present you with an interface that you can use to customize the layout.

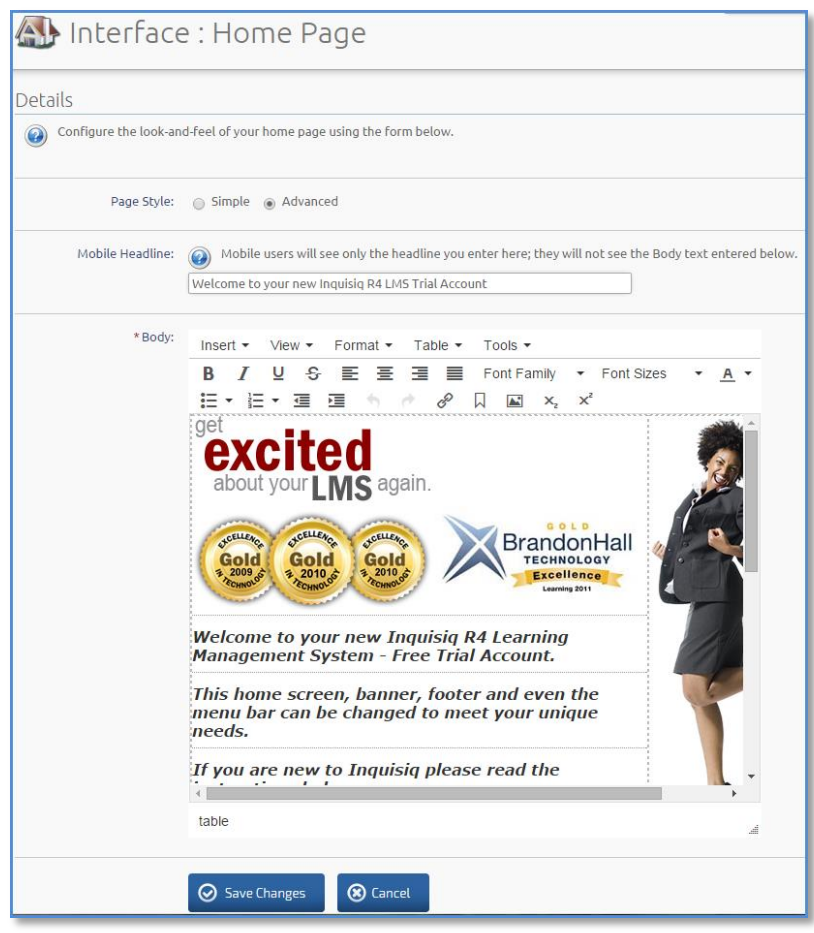

- **4.** Enter a Mobile Headline.
- **5.** If you selected the advanced option, several formatting tools are available below the Body field for stylizing the message. You can even embed your own HTML that you've written in an external editor.
- **6.** Click **Save Changes.** Your changes will be immediately applied to the Home page.